# **ML-H803TC**

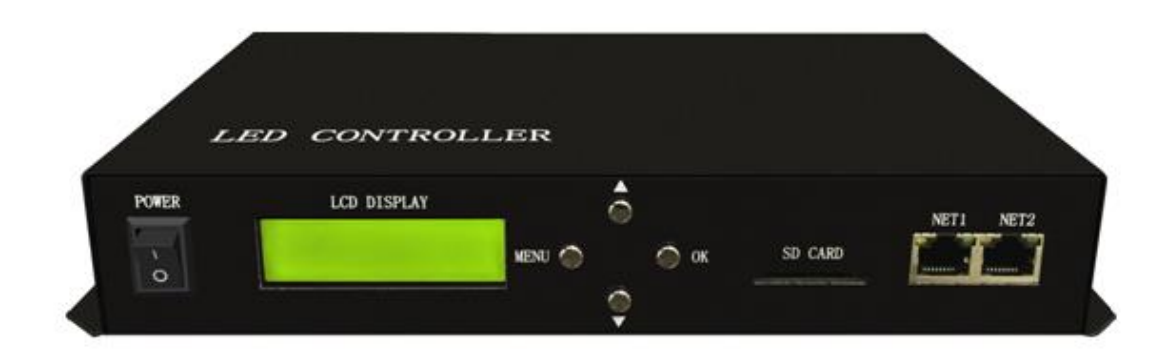

# **1. Features**

**(1). ML-H803TC can work with PC(online), SD card(offline) or DMX console.**

**(2). ML-H803TC drives maximum 170000 pixels, 2 ports control maximum 255 slave controllers.**

**(3). Slave controller is H802RA or ML-H801RC.**

**(4). By combining ML-H803TC with H802RA, you can set address for DMX512 chips.**

**(5). ML-H803TC transmits signal based on Ethernet Protocol. Max transmission distance from ML-H803TC to slave controller is 100 meters.**

**(6). Use four buttons to switch files, set play mode, speed and brightness.**

**(7). SD card supports FAT32, FAT16 format, maximum capacity is 64G bytes, stores up to 64 DAT files.**

**(8).Support Encryption of power-up times.**

## **2. Supported Driver Chips**

LPD6803, LPD8806, LPD6812, LPD6813, LPD1882, LPD1889, LPD1883, LPD1886, DMX512, HDMX, APA102, P9813, LD1510, LD1512, LD1530, LD1532, UCS6909, UCS6912, UCS1903, UCS1909, UCS1912, WS2801, WS2803, WS2811, WS2812, DZ2809, SM16716, TLS3001, TLS3002, TM1812, TM1809, TM1804, TM1803, TM1914, TM1926, TM1829, TM1906, INK1003, BS0825, BS0815, BS0901, LY6620, DM412, DM413, DM114, DM115, DM13C, DM134, DM135, DM136, 74HC595, 6B595, MBI6023, MBI6024, MBI5001, MBI5168, MBI5016, MBI5026, MBI5027, TB62726, TB62706, ST2221A, ST2221C, XLT5026, ZQL9712, ZQL9712HV, etc.

Note: ML-H803TC supports more than the chips listed above(some chips have the same sequence diagram, for example: UCS512, WS2821 and DMX512 have the same protocol, ML-H803TC supports them all).

## **3. Basic Workflow**

**Work with SD card(offline)**

**Step1. Connect lights, slave controller and ML-H803TC like the following image.(I didn't draw power supply)**

**you can only use NET1.**

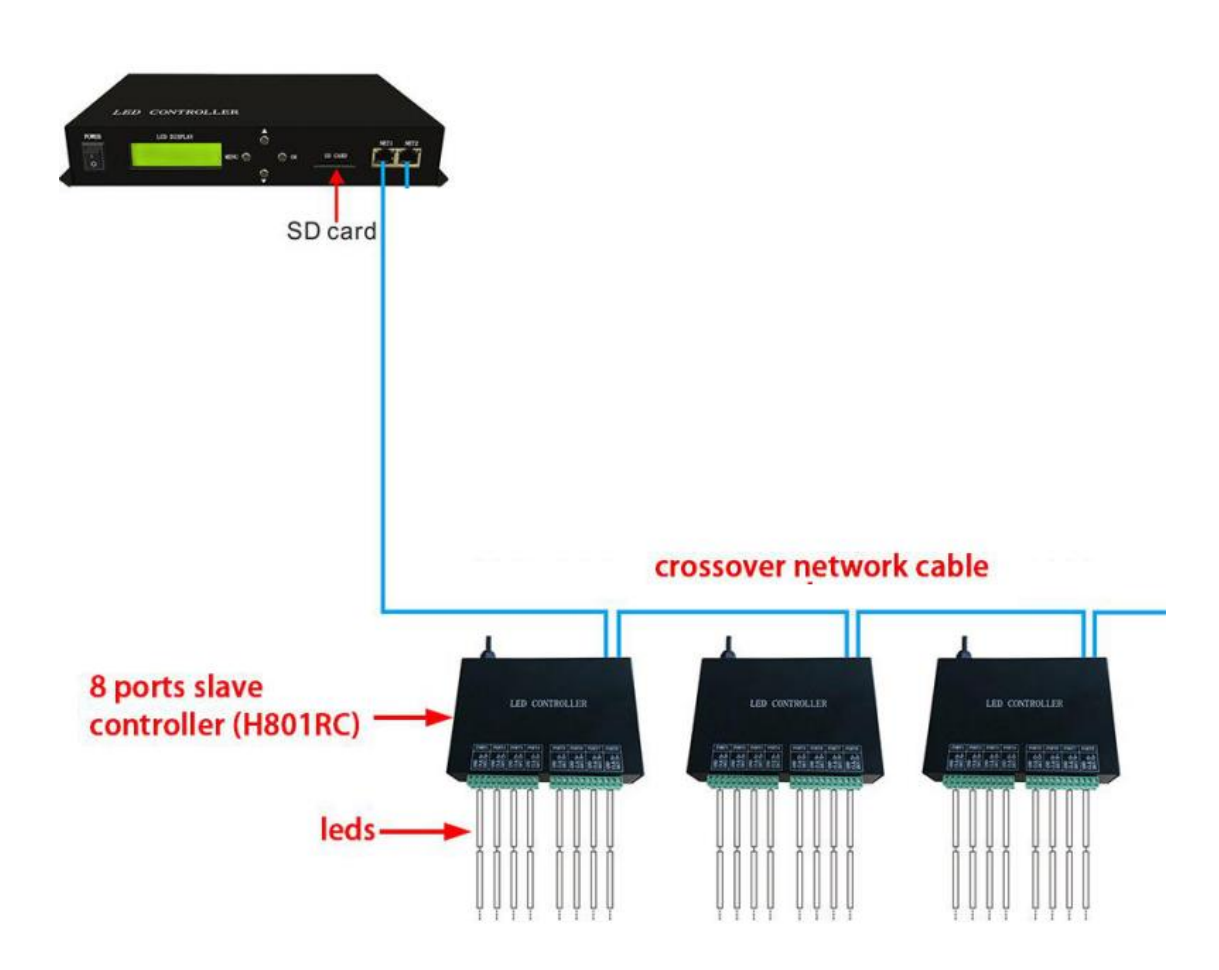

**For example:**

**if you want to control WS2812B strip, just connect GND, DI on strip to GND, DAT on slave controller.**

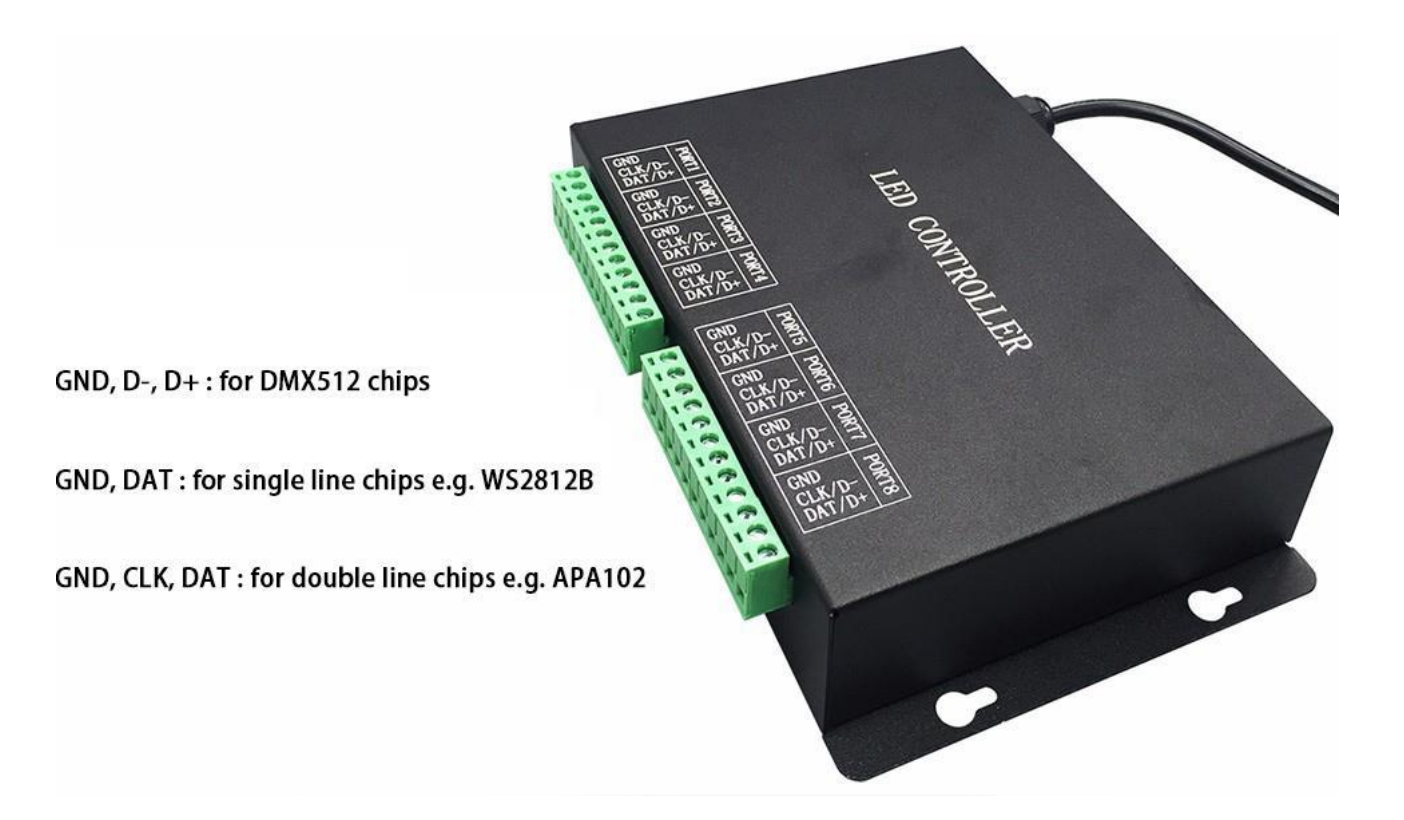

# **Step2. Download and Install LED Build Software**

**In this mode, you will need LED Build Software.**

**LED Build Software** 

**Download: https://drive.google.com/open?id=0B1gzqyV6hfOgUDZ**

**BVl84SmRDV28**

**LED Build Software Tutorial Video:** 

**https://drive.google.com/open?id=0B1gzqyV6hfOgUnFjeG9EM3VR**

**ZjA**

**Step3. Program in LED Build Software**

**Basic software workflow**

# **1. Place Pixels**

**For example there are 1 slave controller(ML-H801RC) connected** 

# **to ML-H803TC**

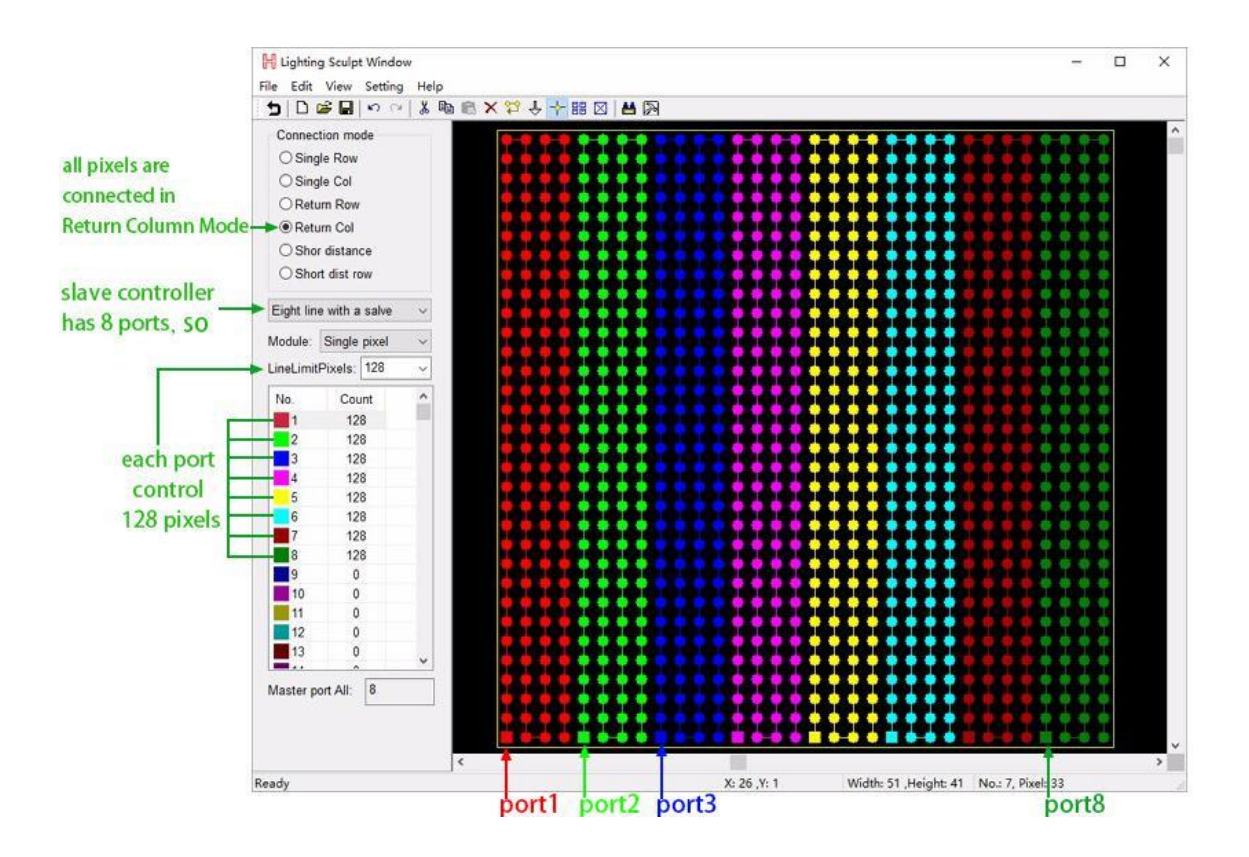

**2. Light Setting**

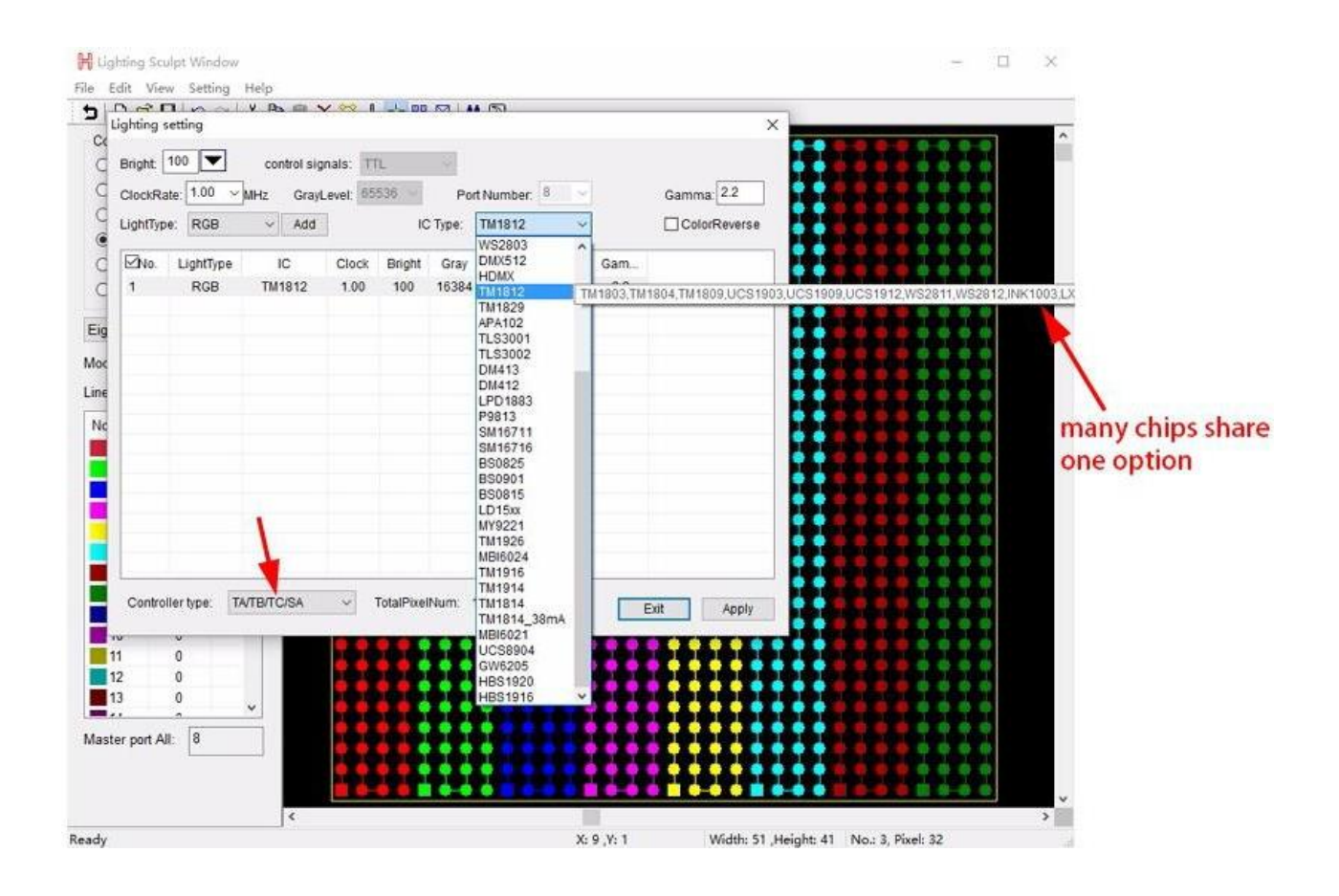

# **3. Make Effects**

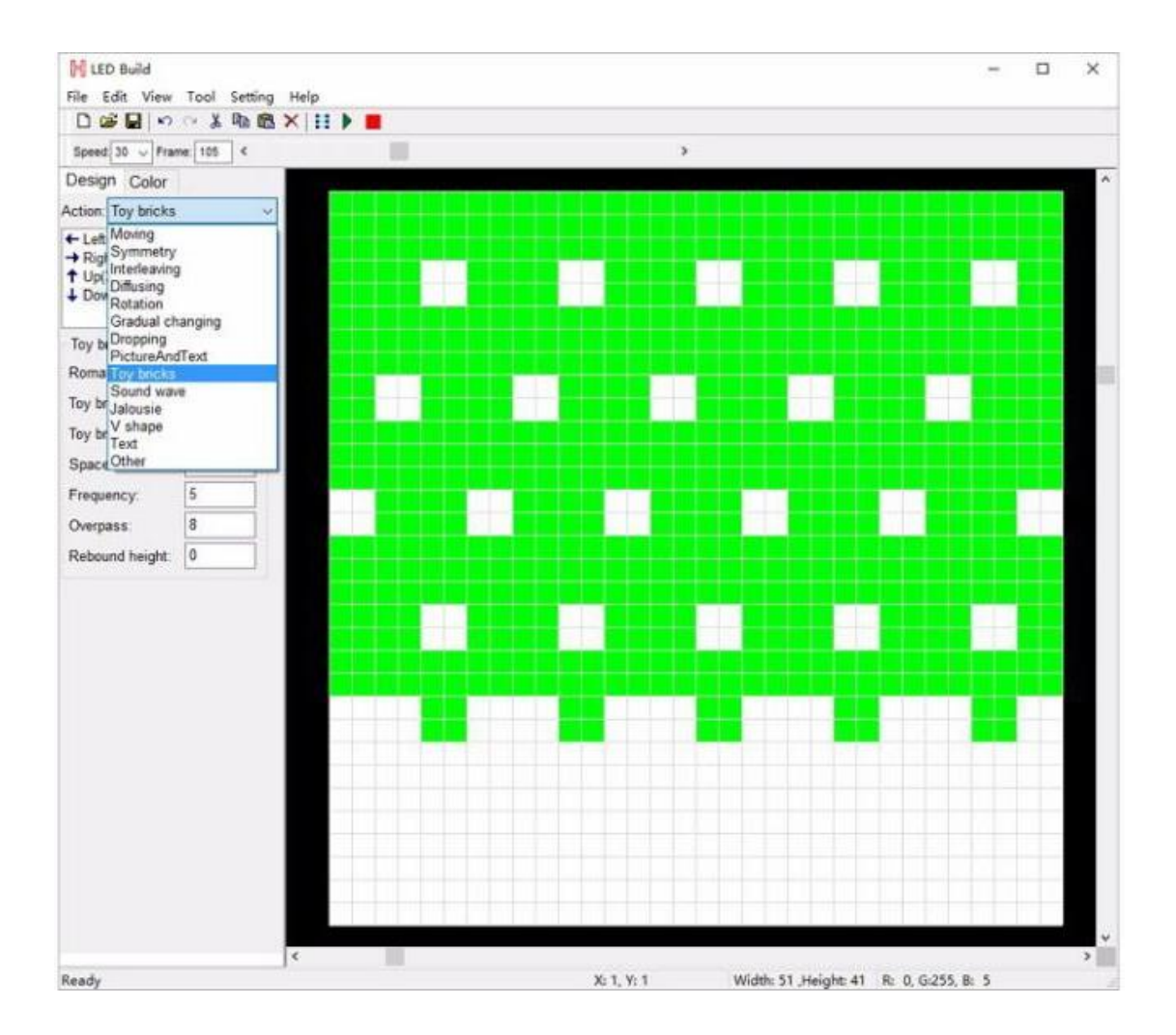

# **4. Output controller data and put it into SD card**

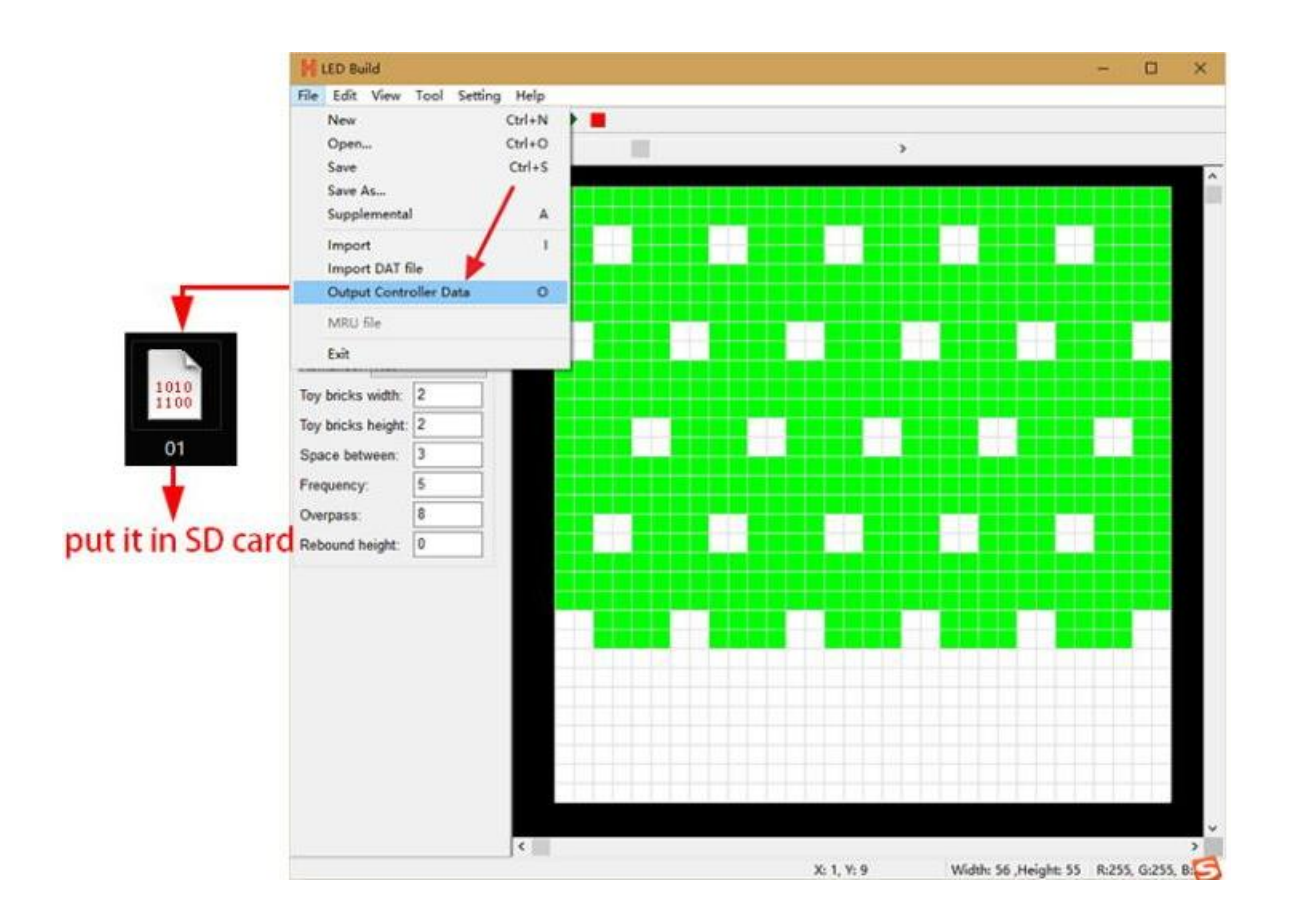

**For more details of software operation, please refer to the video** 

**post above.**

**Step4. Configure ML-H803TC with 4 buttons**

**Power ML-H803TC on**

**Long press "MENU" button to switch to English**

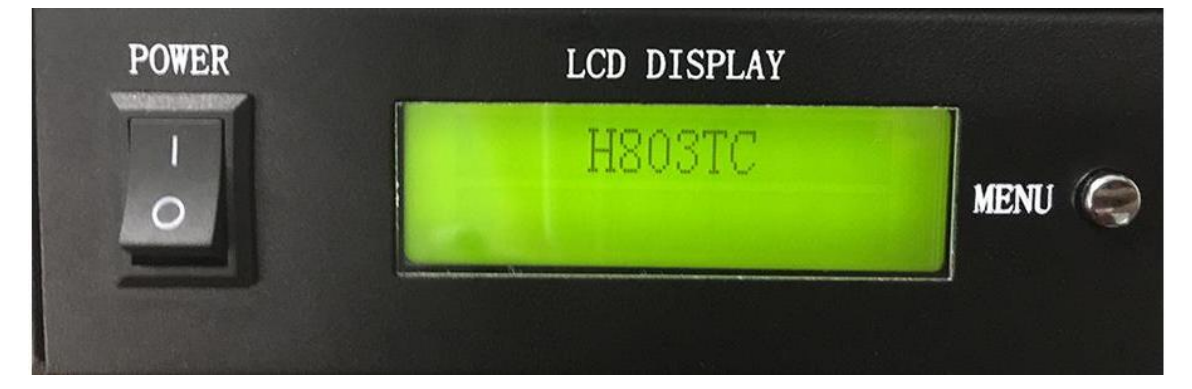

# **Switch files**

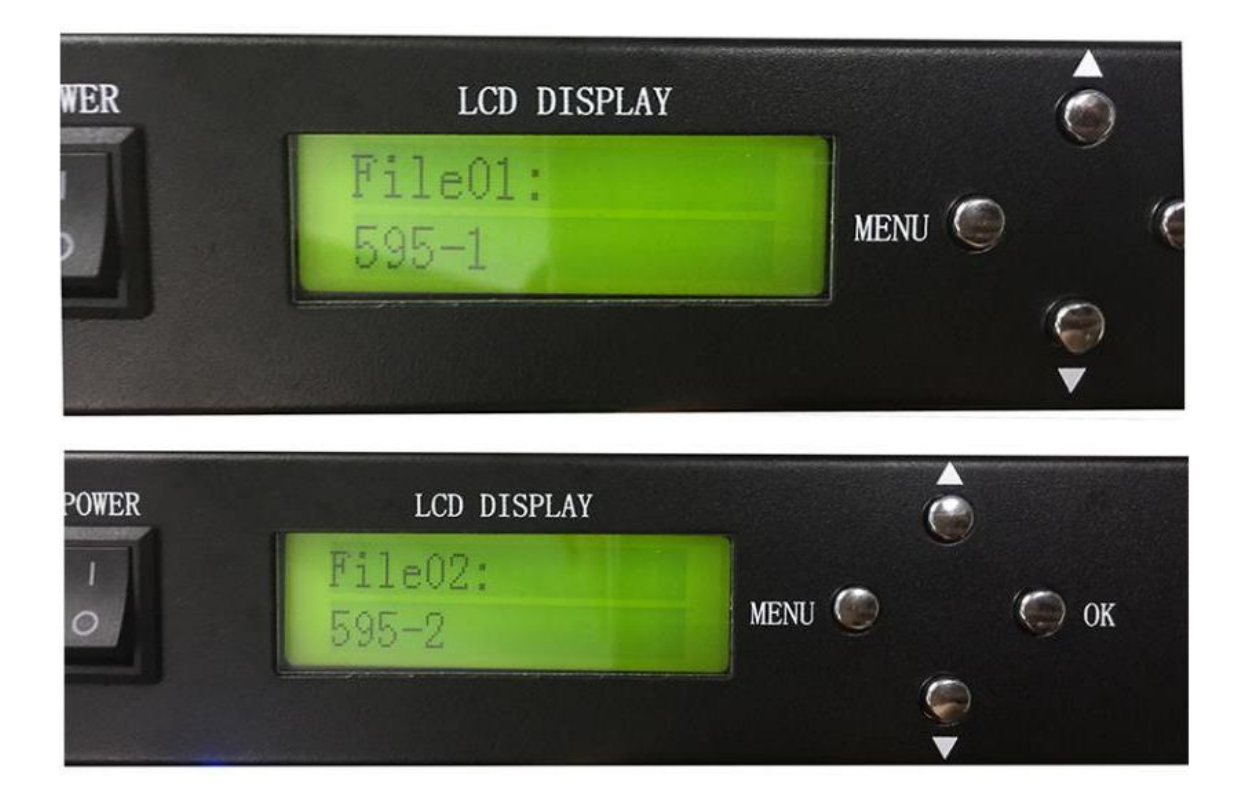

**Set Playback Mode, press "OK" to save**

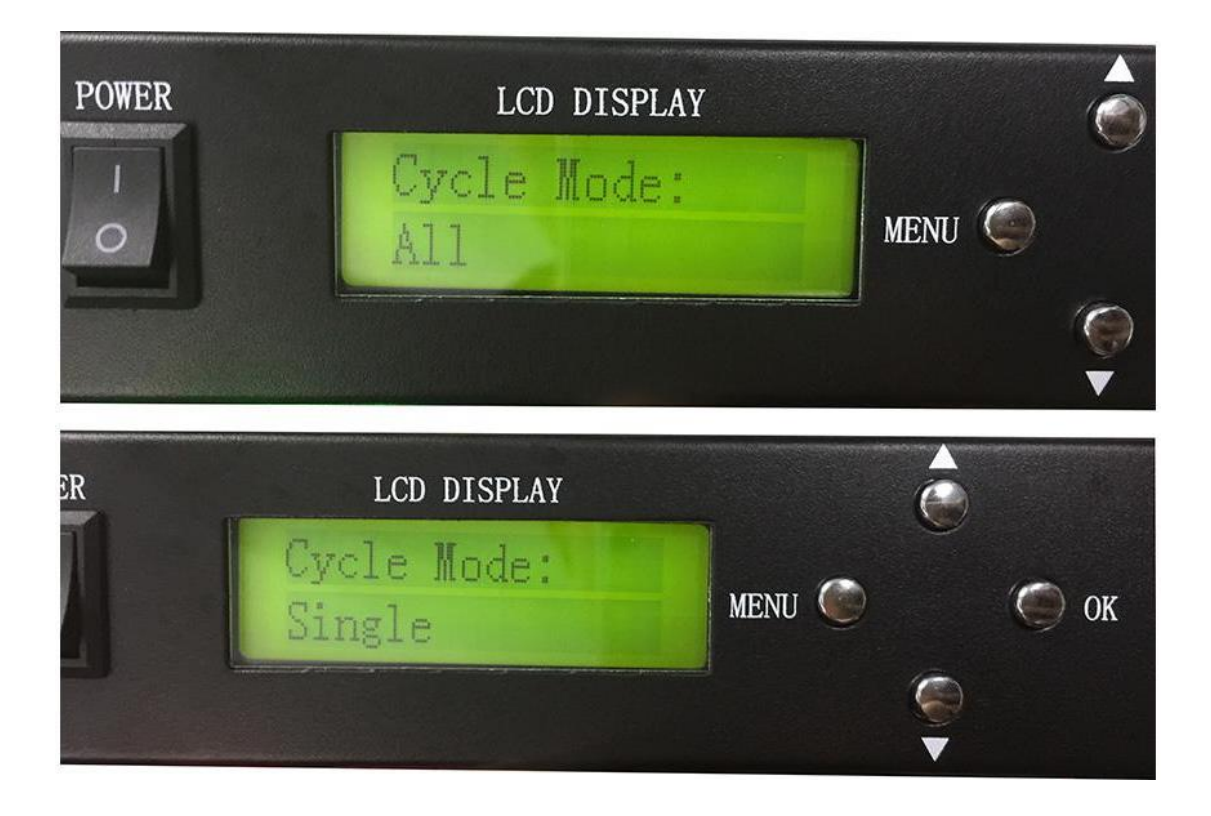

**Set speed, press "OK" to save**

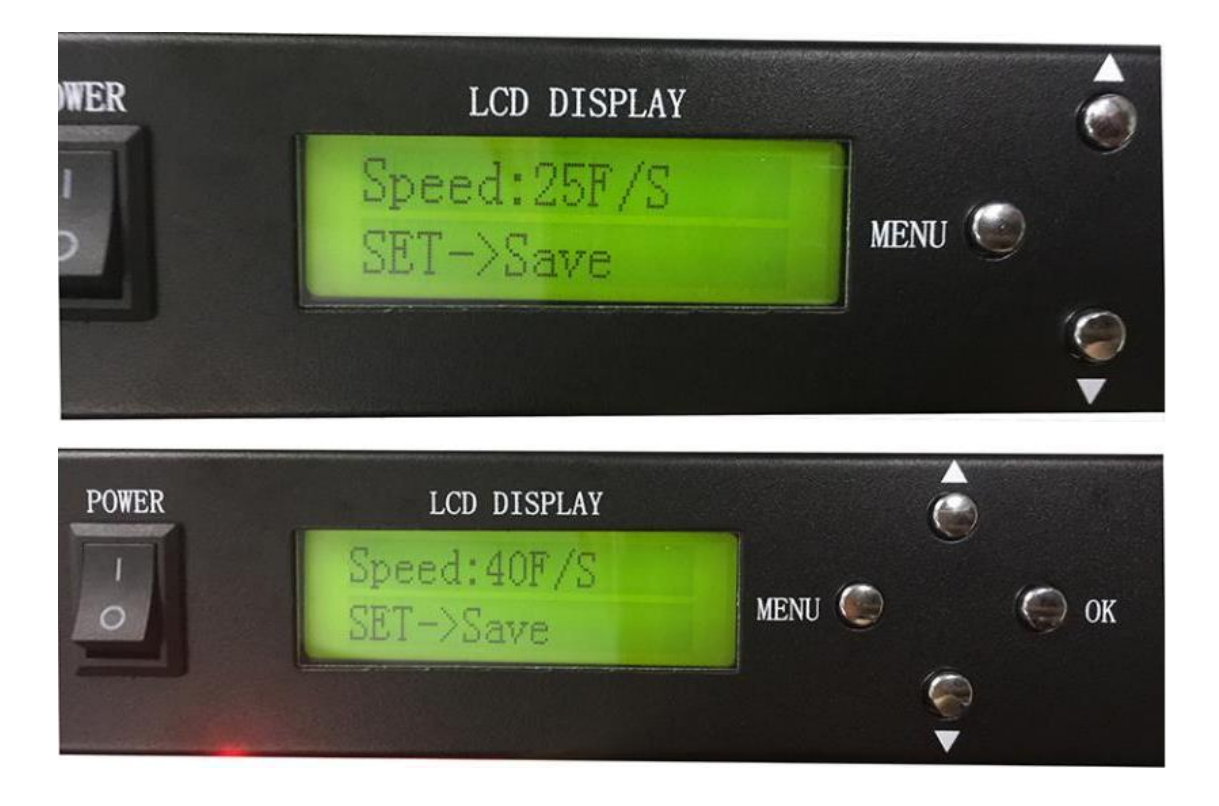

# **Set brightness**

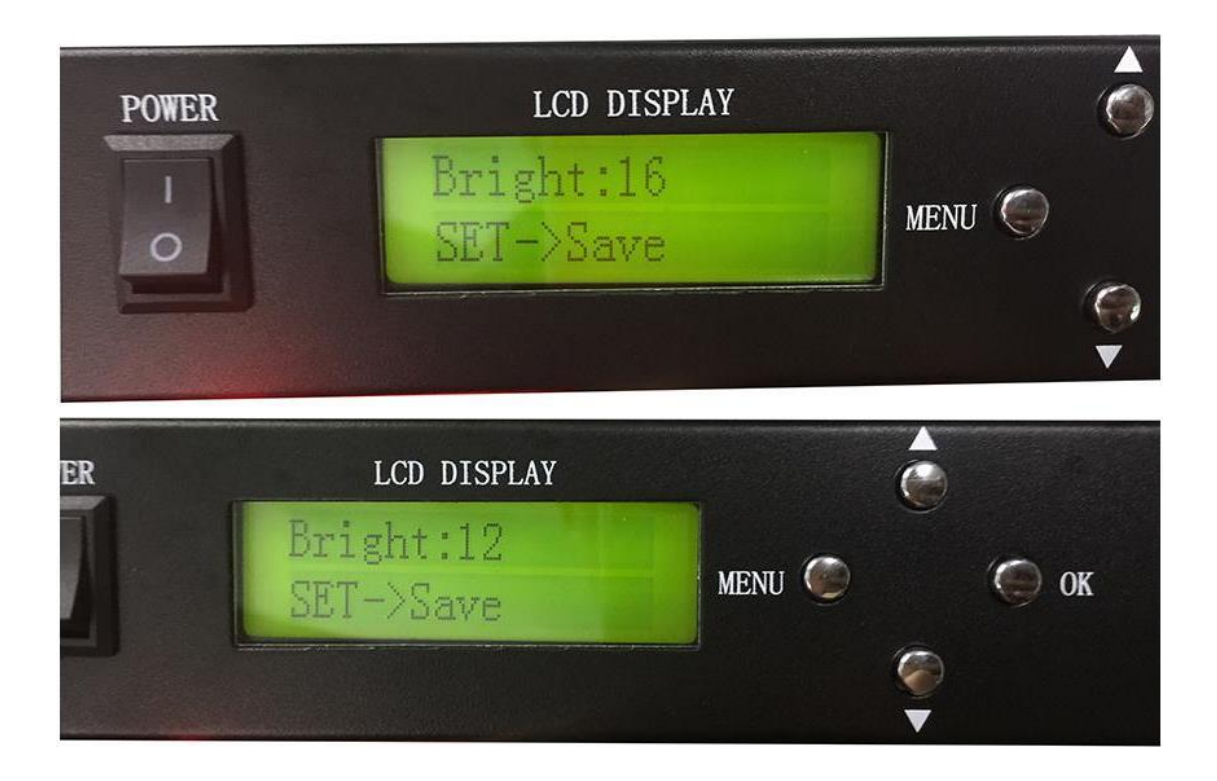

**Set DMX Address for ML-H803TC**

**This function is used when ML-H803TC is connected to DMX** 

**console**

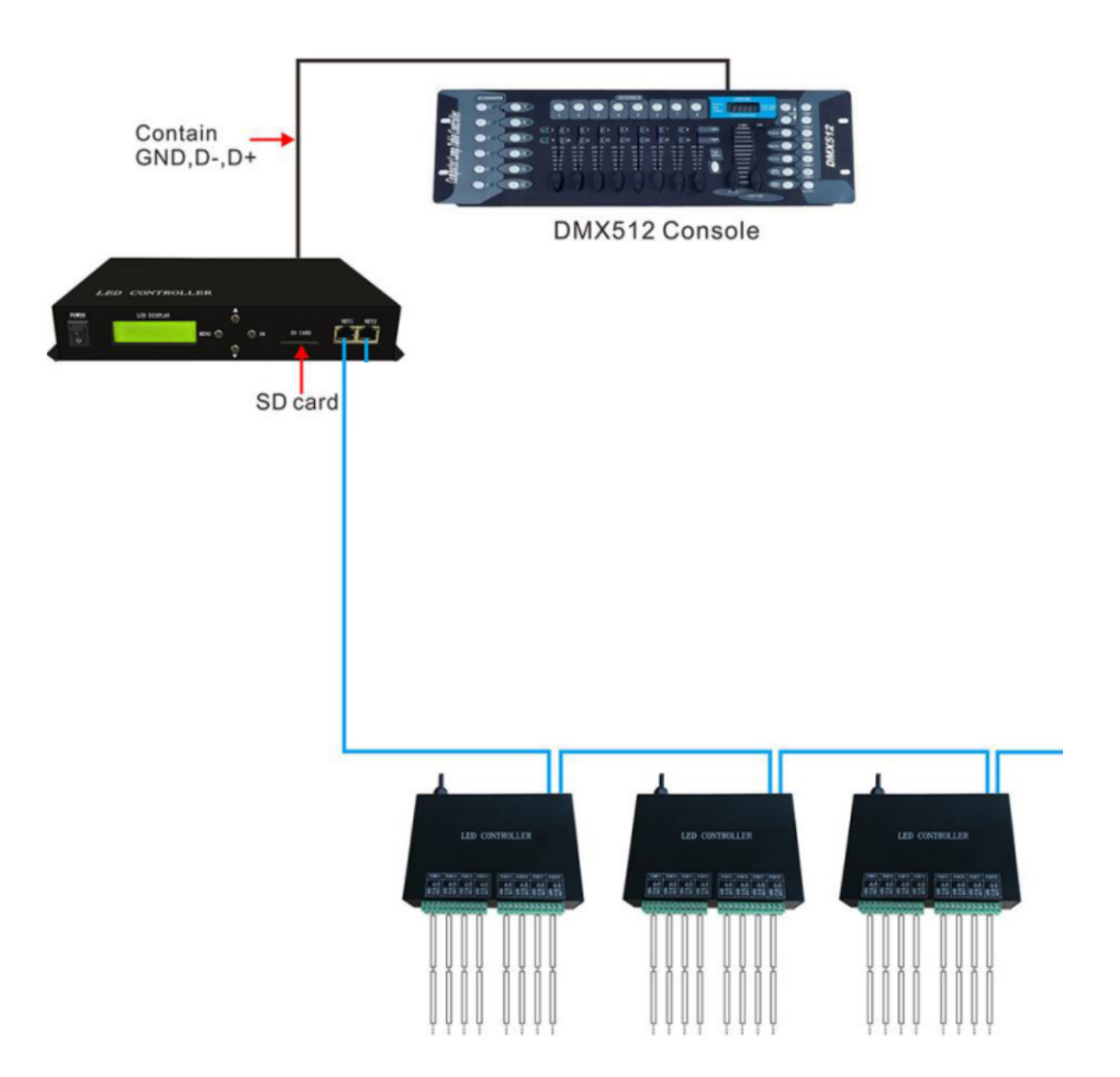

**For example:**

**If DMX Address is 1, you can use channel 1,2,3 on DMX Console to switch files, change speed and brightness.**

**If DMX Address is 3, you can use channel 3,4,5 on DMX Console to switch files, change speed and brightness.**

**In a word, the DMX Address is the starting channel on DMX Console.**

**Press "OK" to start addressing.**

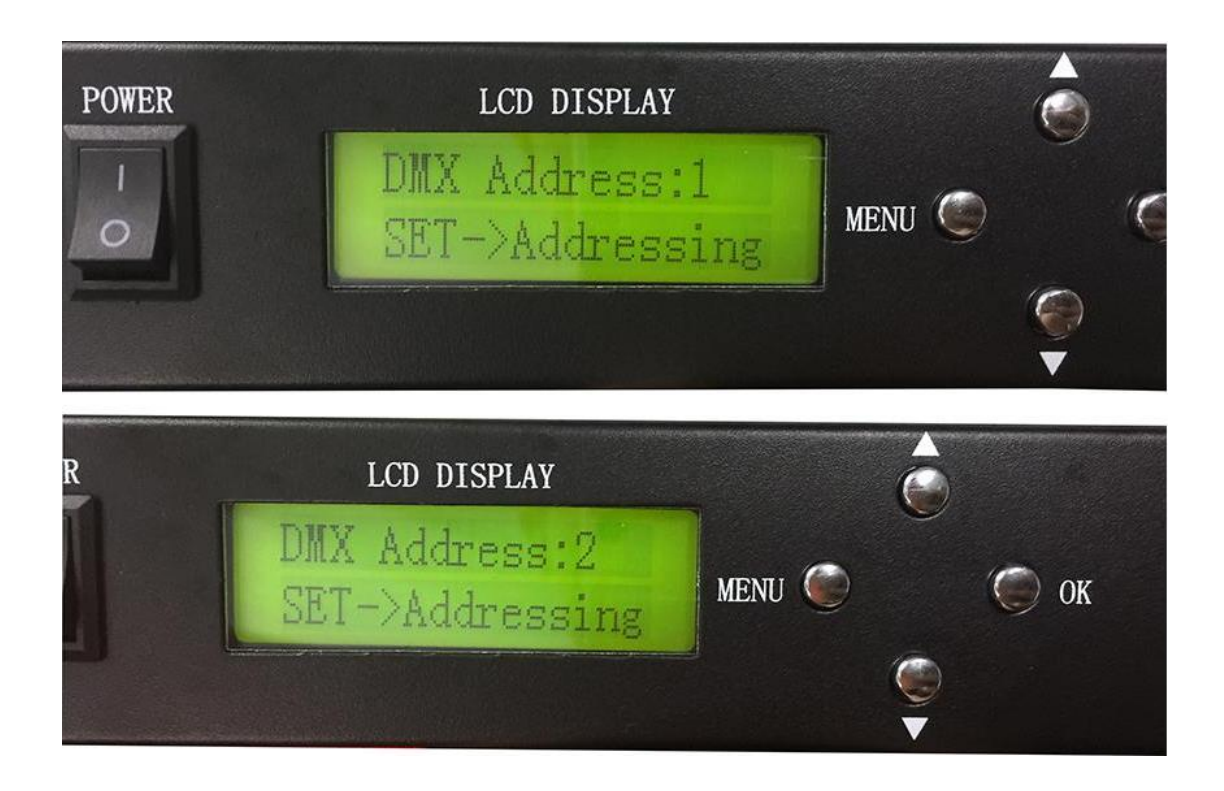

**Work with PC(online)**

**Step1. Connect lights, slave controllers and ML-H803TC like the following image.**

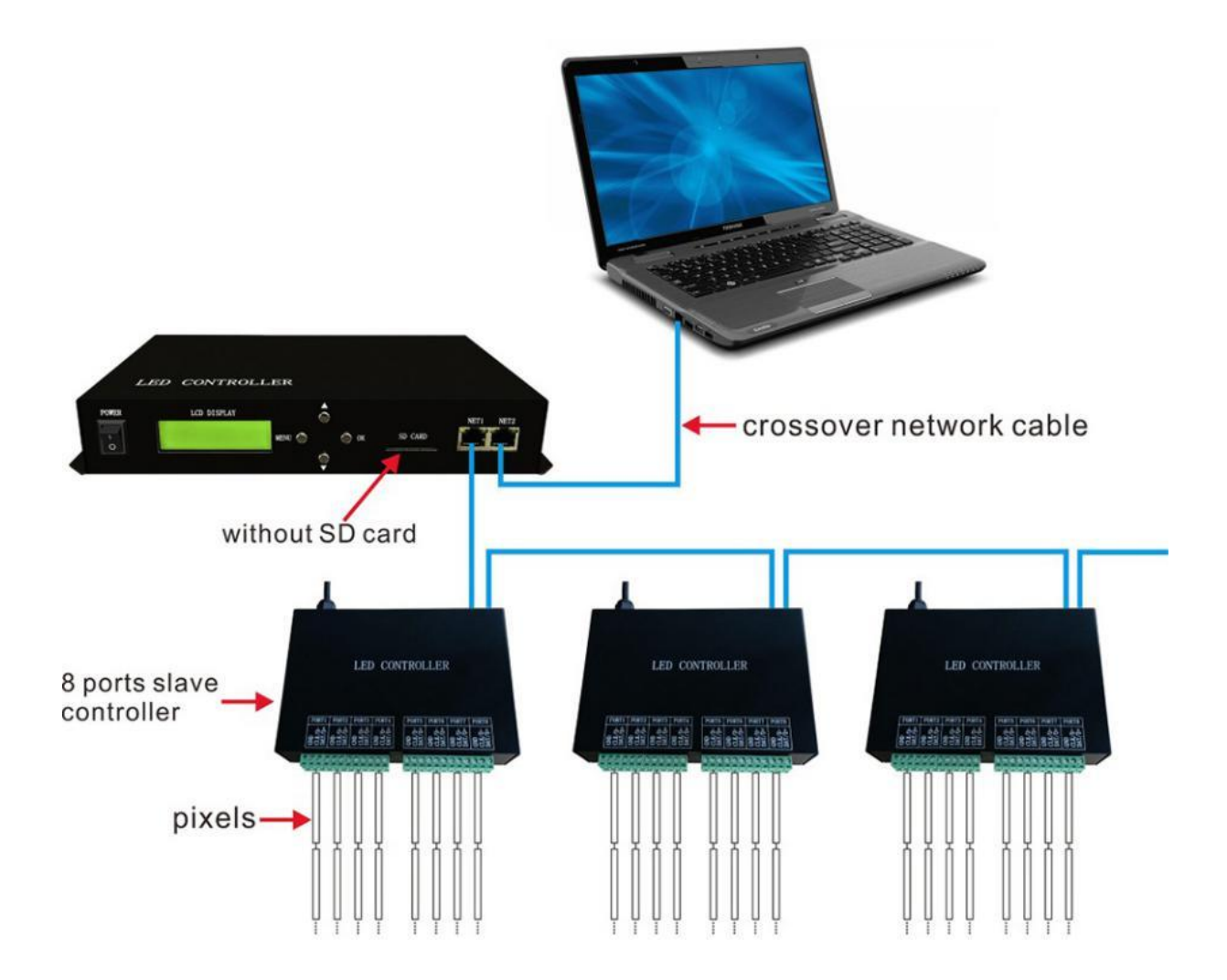

# **Step2. Download and Install LED Studio Software**

**In this mode, you will need LED Studio Software.**

**LED Studio download link:**

**https://drive.google.com/open?id=0B1gzqyV6hfOgWFpuM3BoN1V**

**aTGs**

# **Step3. NET2 Setting**

**In online mode, NET2 transmits data received from PC to NET1.**

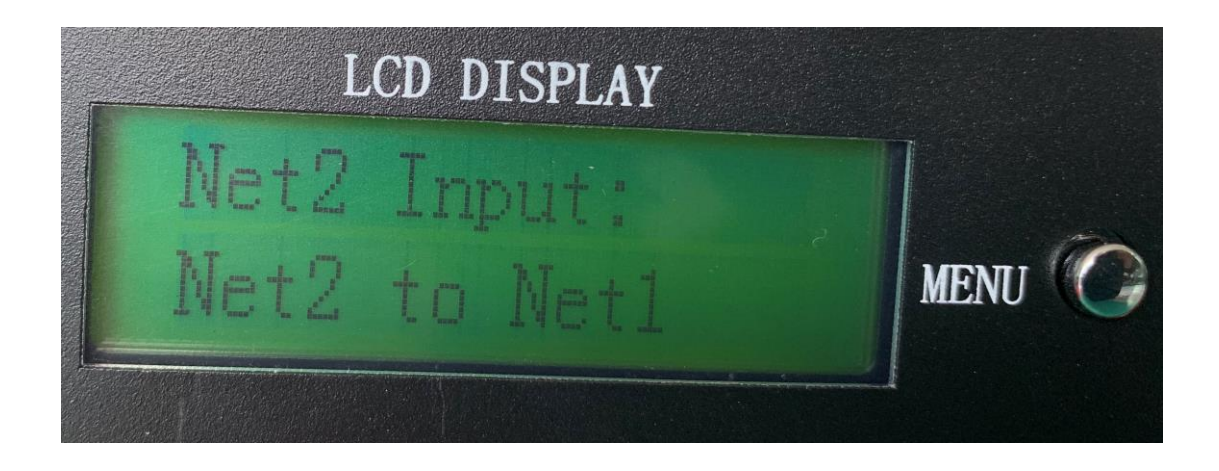

**Network Port 2 connects the computer through the network cable, and Network Port 1 connects the decentralized control. Network Port 1 forwards the data received by Network Port 2, which can realize the computer control.**

# **Step4. Allocate an IP address for ML-H803TC**

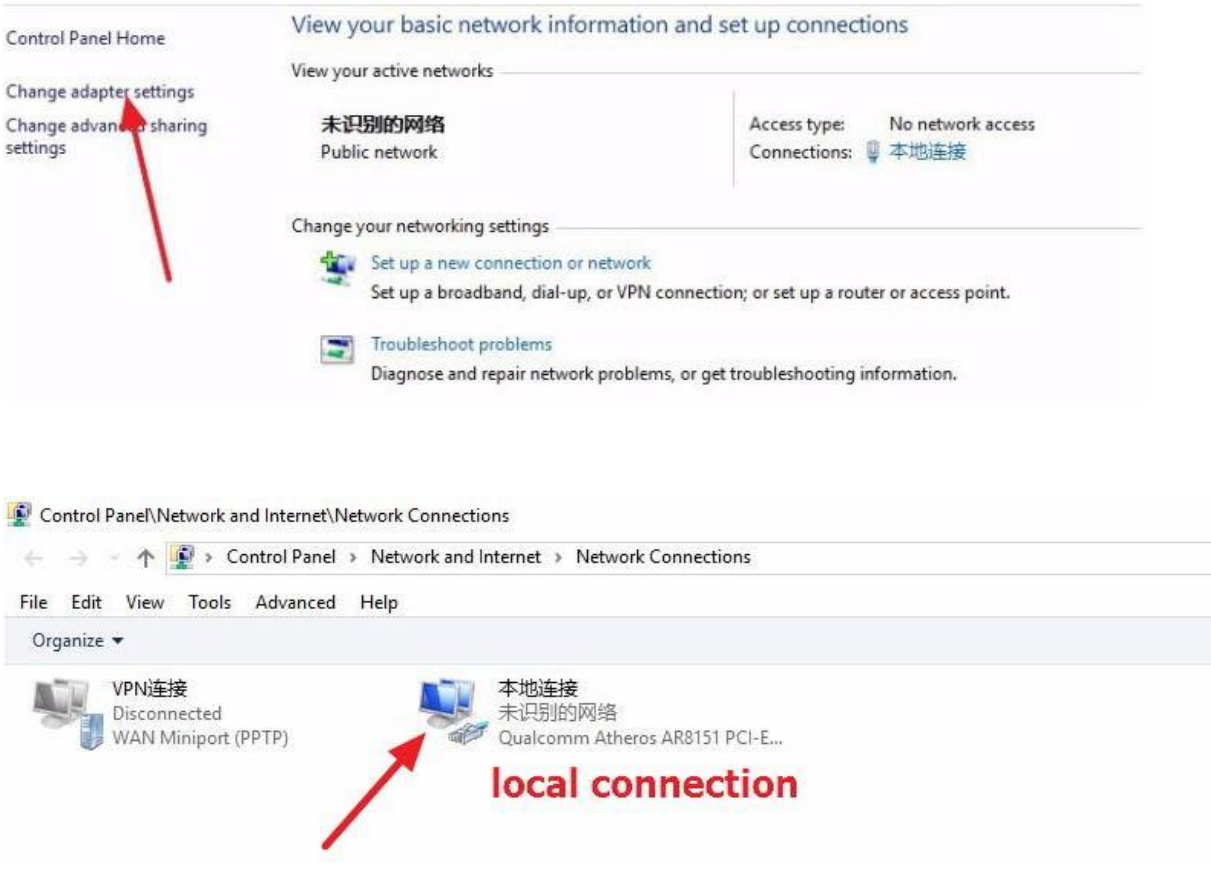

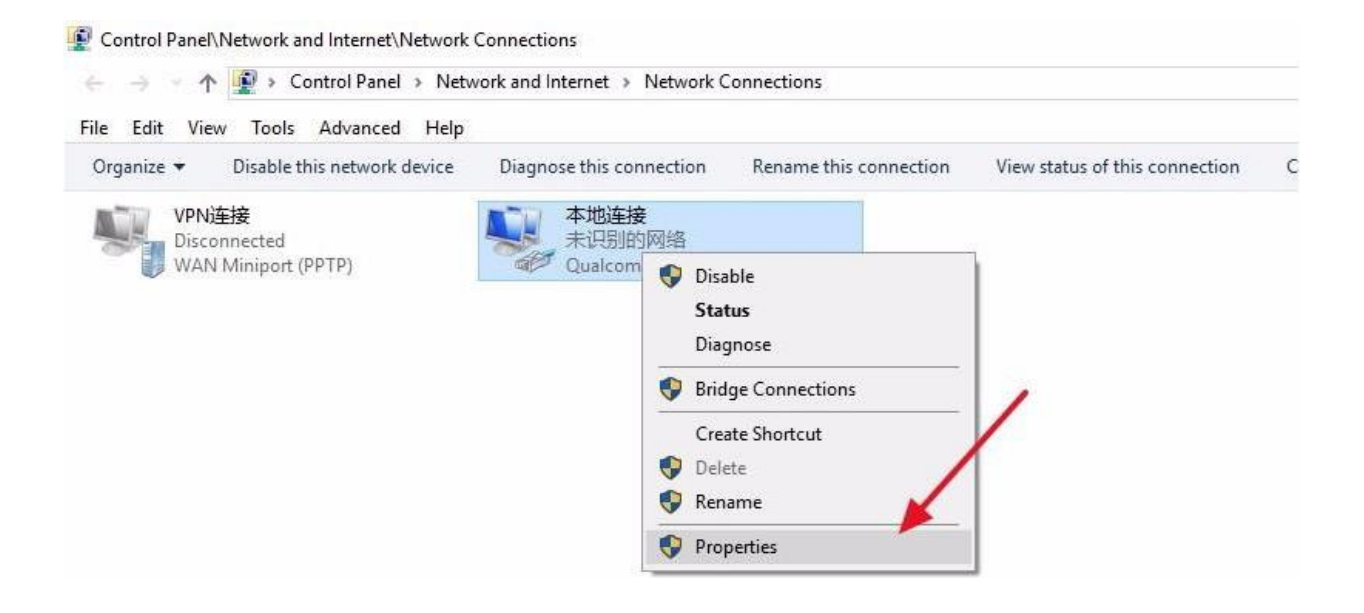

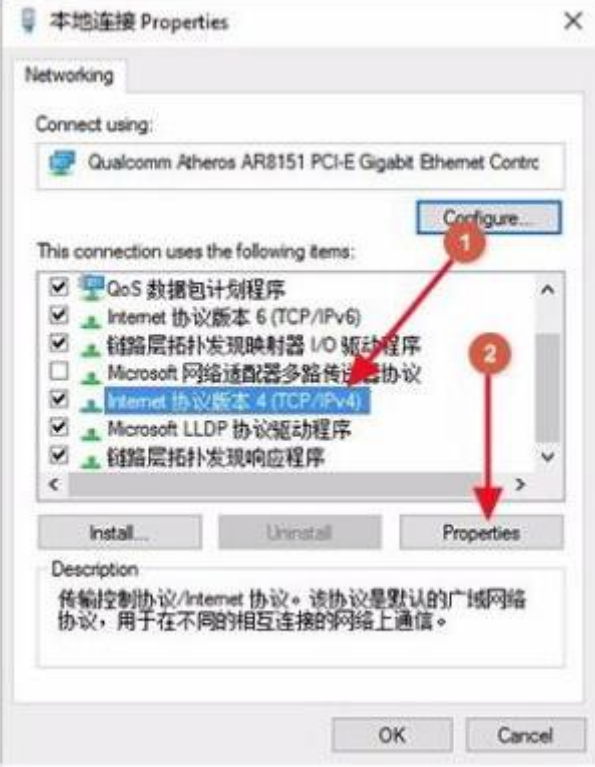

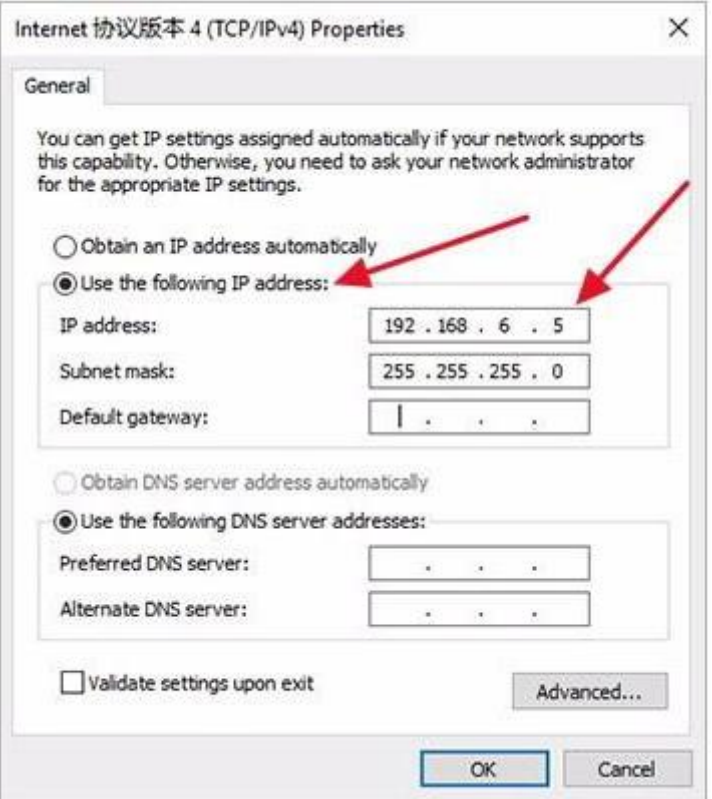

# **Step5. Program in LED Studio Software**

# **Basic software workflow**

# **1. Place Pixels**

**For example there are 4 slave controllers(ML-H801RC) connected** 

**to ML-H803TC, 8 ports of ML-H801RC are all connected to leds.**

**In LED Studio**

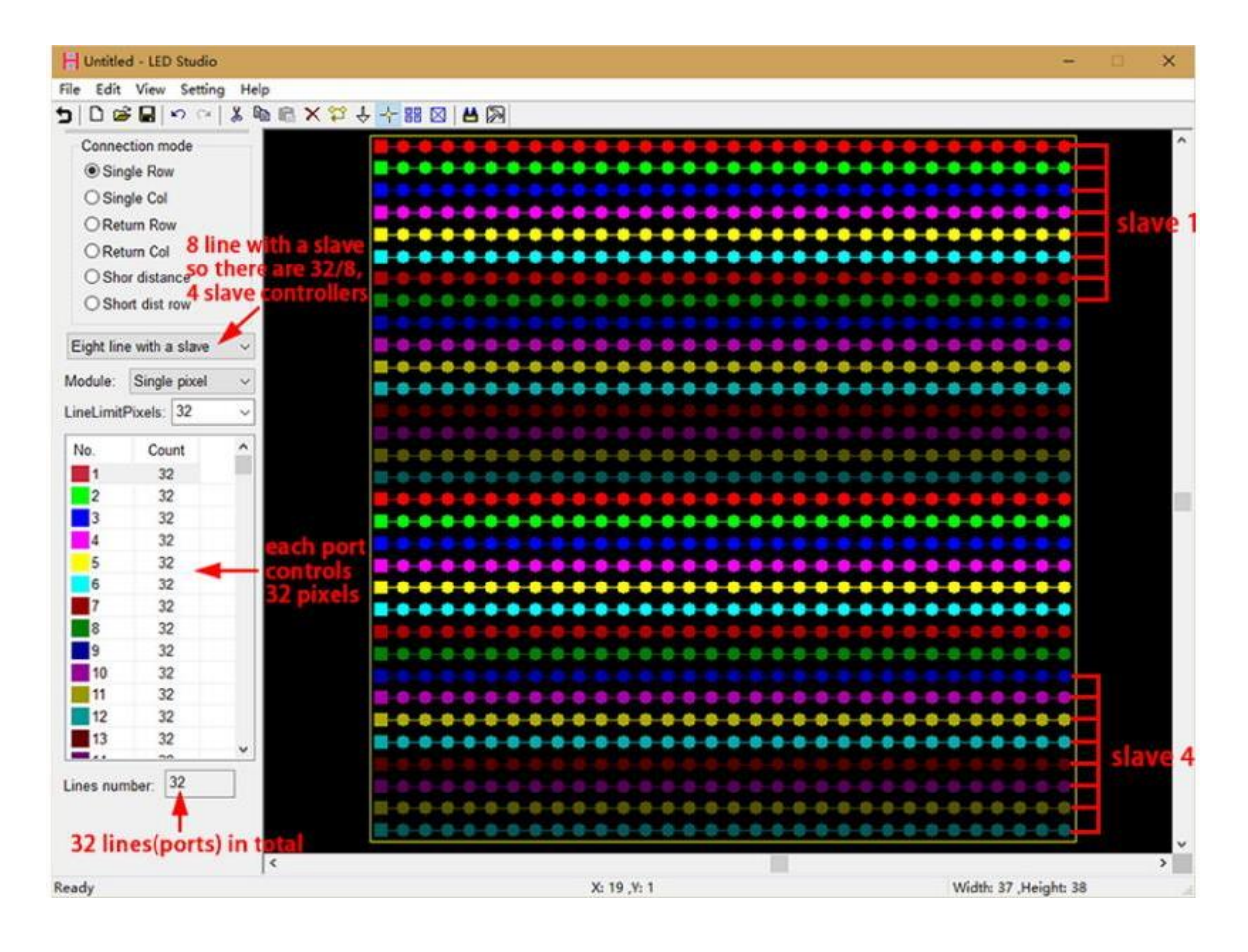

# **2. Slave Setting**

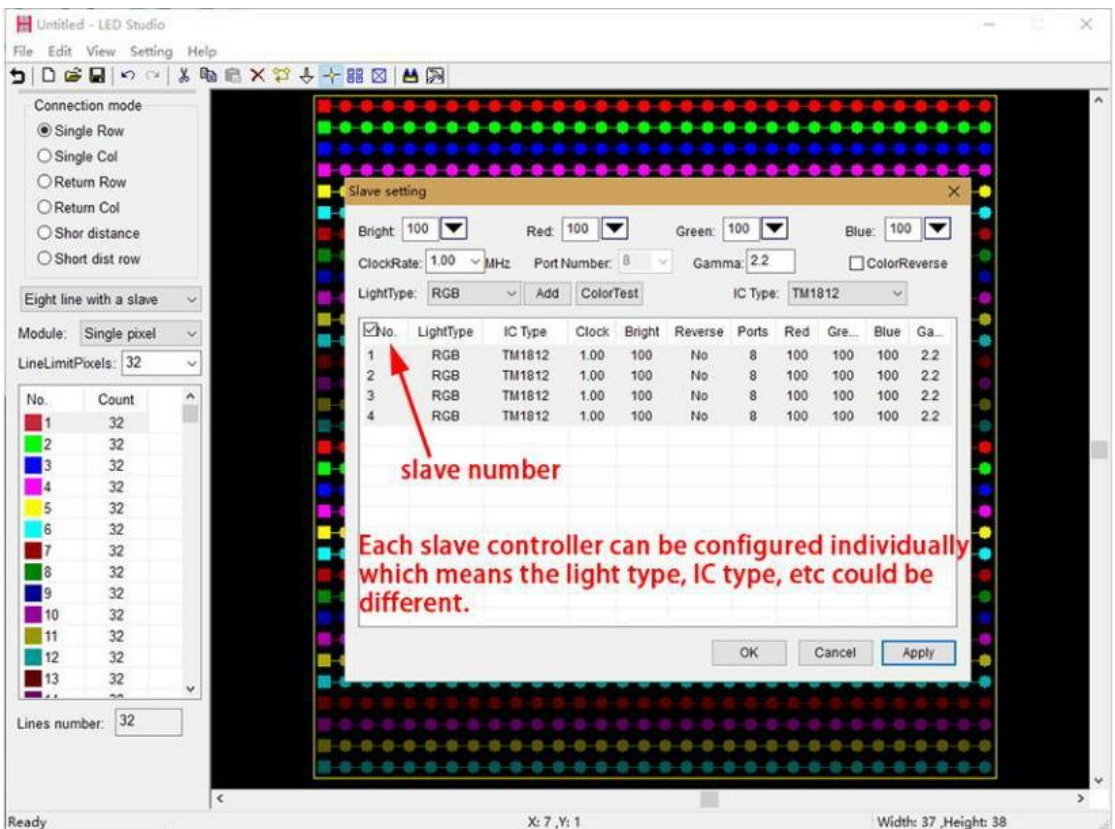

#### Untitled - LED Studio  $\bar{\times}$ File Edit View Setting Help **DDGD** A & B & X 2 & + B & B A & Connection mode ............... Single Row ○ Single Col Slave setting .. ٠ ٠ ٠ ٠ ٠ ٠ ٠ Blue:  $\boxed{100}$ ٠ Bright 100 Red: 100 Green:  $100$ ClockRate: 1.00 MHz Port Number: 8 Gamma: 22 ColorReverse IC Type: TM1812 LightType: RGB  $\sim$  Add ColorTest HasEnable<br>
LPD1883<br>
LPD6803<br>
LPD1886<br>
LPD1882<br>
LPD1882  $\overline{\phantom{a}}$ ENo. LightType  $0.0.0.0$ ٠ æ IC Type Ga Clock Bright Reverse Ports Ä a.  $\bullet$ ь ٠ ь  $\begin{array}{c} 1 \\ 2 \end{array}$ RGB TM1812 1.00 100 No  $8$  $2.2\,$  $\mathbf{t}$ **RGB** TM1812 1.00 100  $22$ No  $\overline{8}$  $\begin{array}{c} 3 \\ 4 \end{array}$  $RGB$ TM1812 1.00 100 No  $\overline{8}$  $22$  $RGB$ TM1812 1.00 100 No  $\,$  8 TM18312<br>TM1803<br>DMX512<br>HDMX<br>WS2803<br>WS2801<br>TM1914<br>TM1829<br>TM1829 IM1829<br>APA102-65536<br>TLS3001<br>HM\_DMX<br>DM413<br>DM412<br>DM412 MY9221 MY9221<br>
MY9231<br>
SM16711<br>
SM16716<br>
BS0825<br>
BS0901<br>
BS0815<br>
DS15  $\overline{\phantom{a}}$  ok ٠ ÷ a,  $\frac{1}{2}$  $52$  $\blacksquare$ × ۰ ÷ v. Lines number: 32 LD15xx<br>LD15xx\_16 ¢  $0.0 - 0.0 - 0.$ ×. ............ TM1926 ÷G-匪  $\mathbb{R}$ Width: 37 , Height: 38  $X: 7, Y: 1$ Ready

## **Note: many chips share one option, for example:**

# **3. Multi-Net Setting**

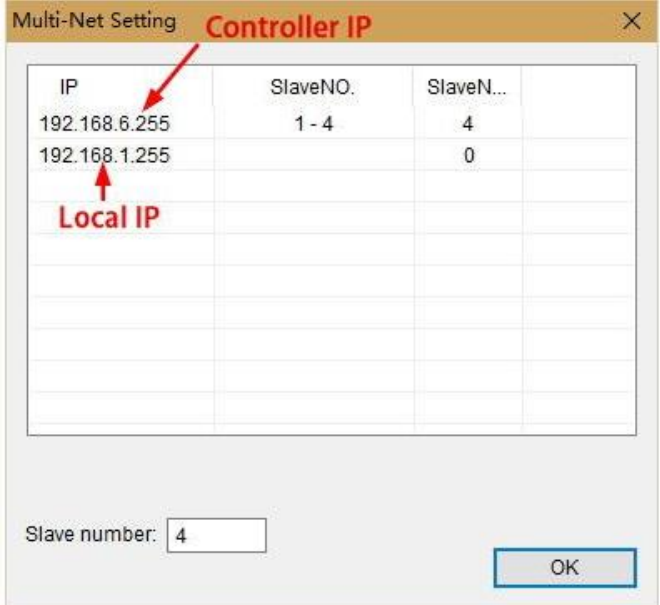

# **4. Make Effects**

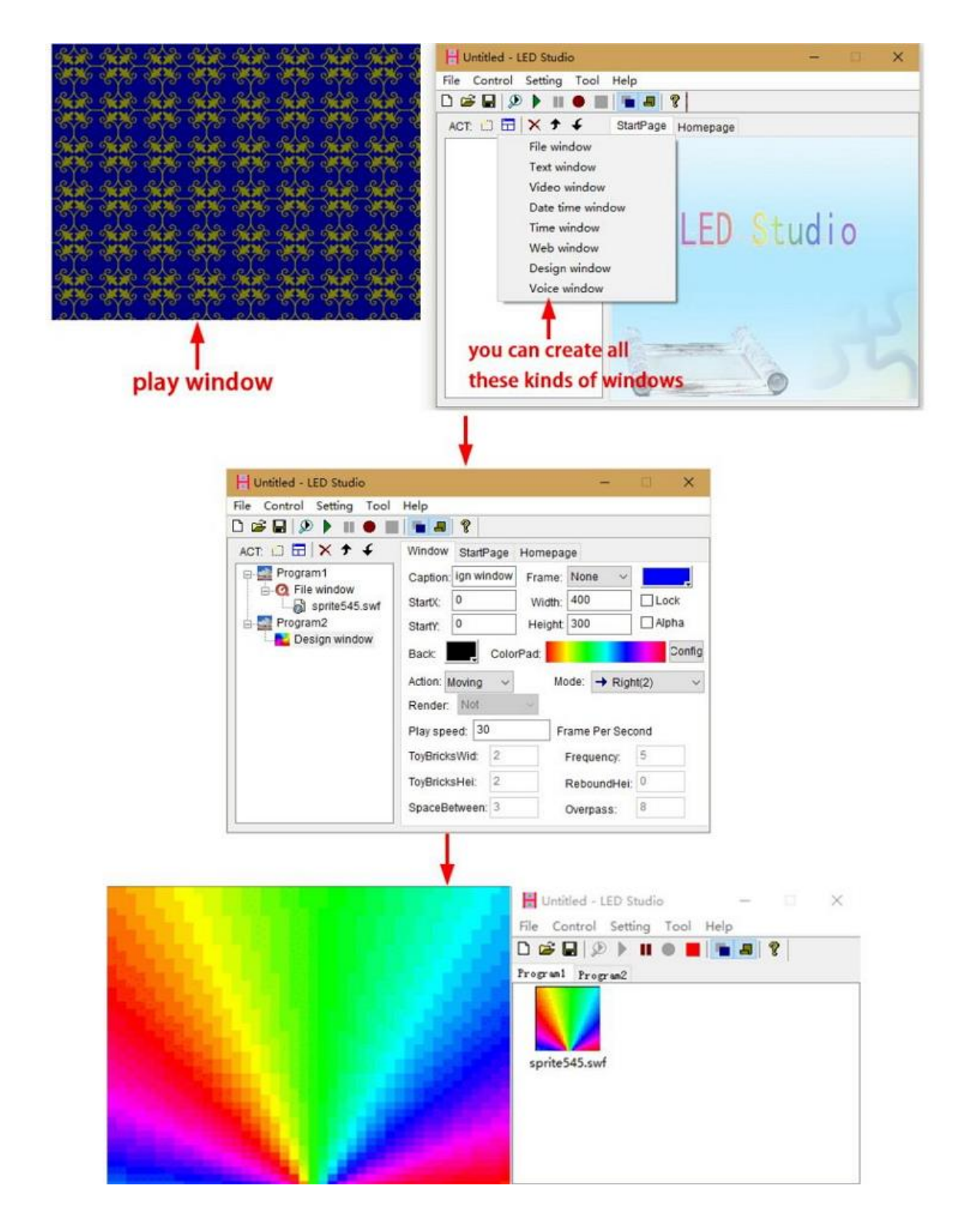

# **4. Control DMX512 chip lights**

**ML-H803TC can control ML-H801RC, H802RA two kinds of slave controllers(they all support DMX512 protocol),**

**but by using ML-H803TC + H802RA, you can set DMX address for DMX512 chips.**

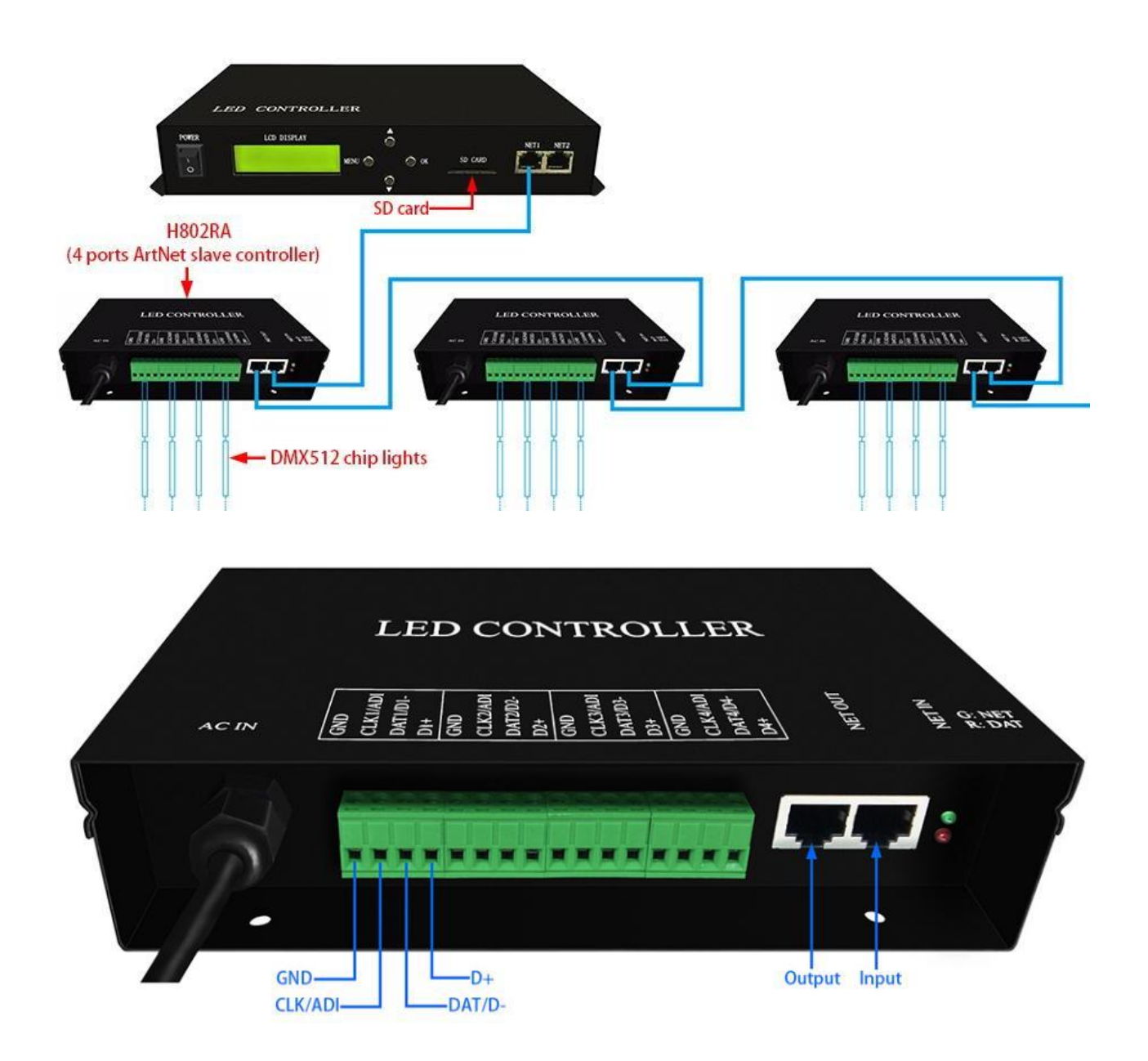

# **Take TM512 strip for example:**

# **Step1. Set them up**

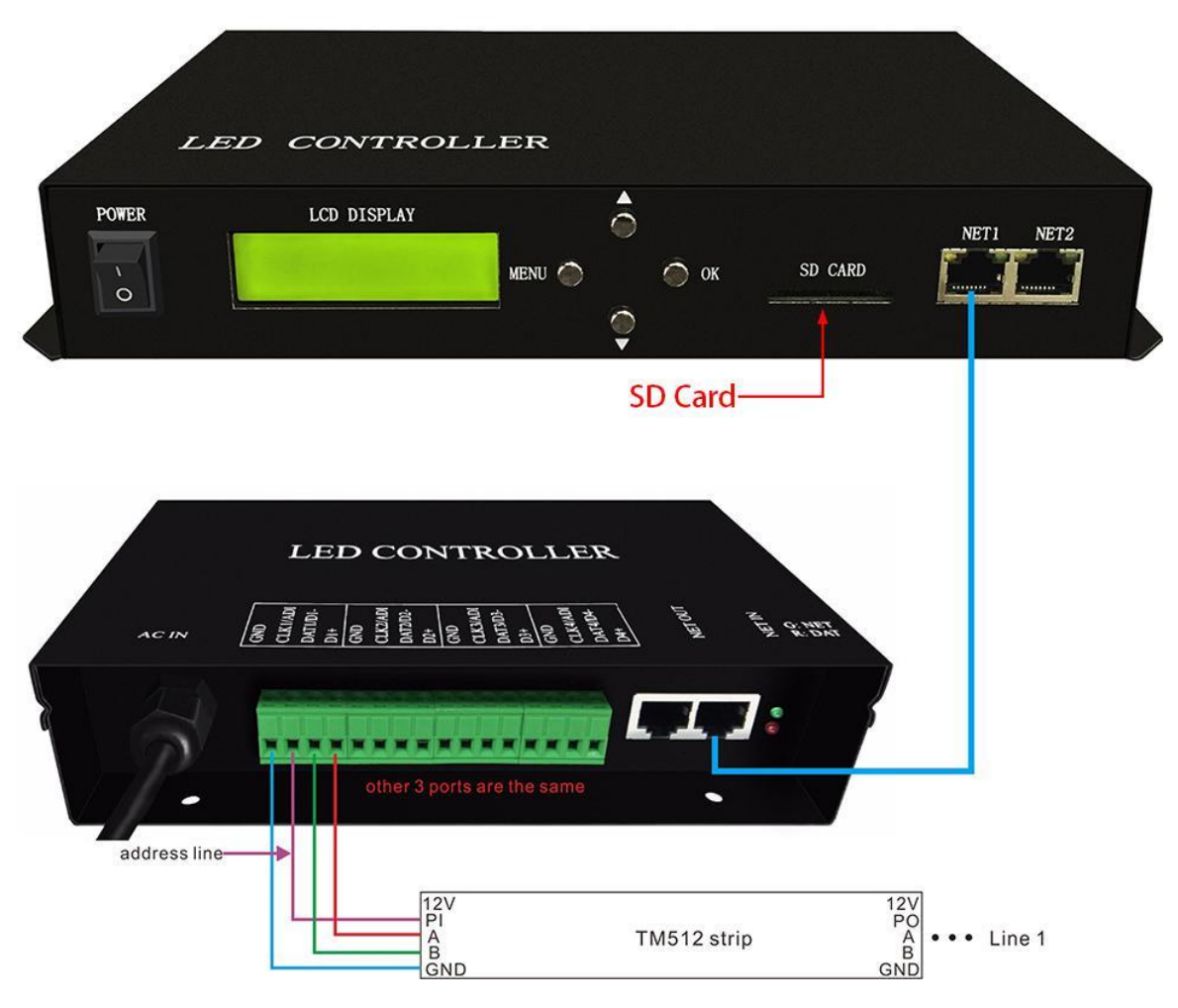

**Step2. Set address with four buttons**

In this mode press OK

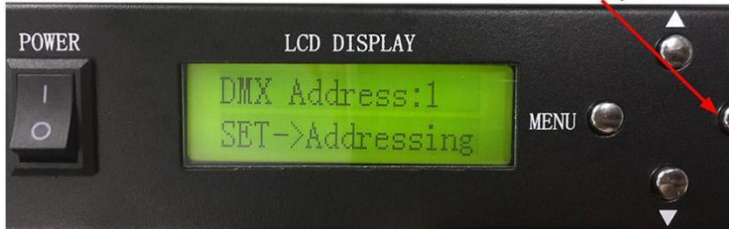

### Choose chip:

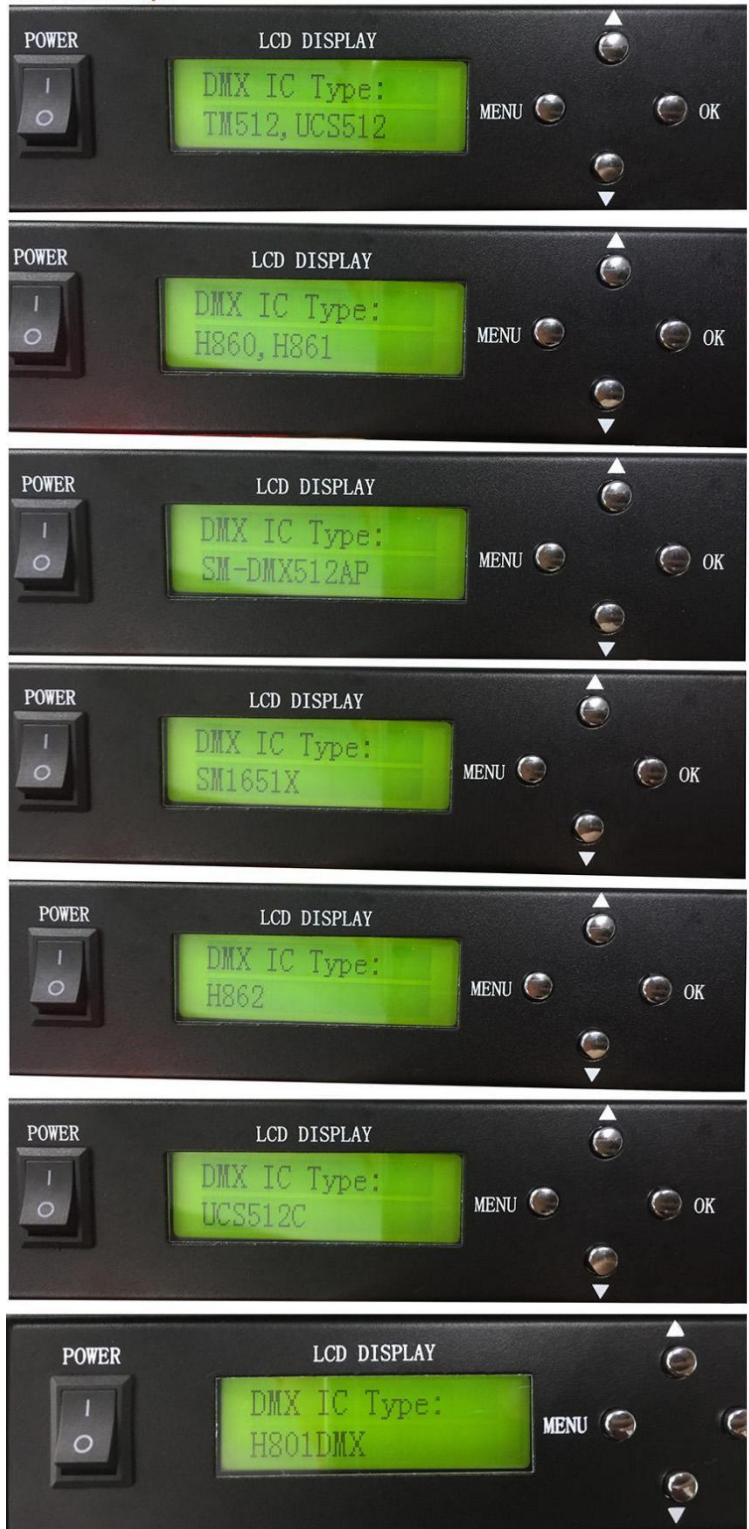

## Set channel number of each chip occupies

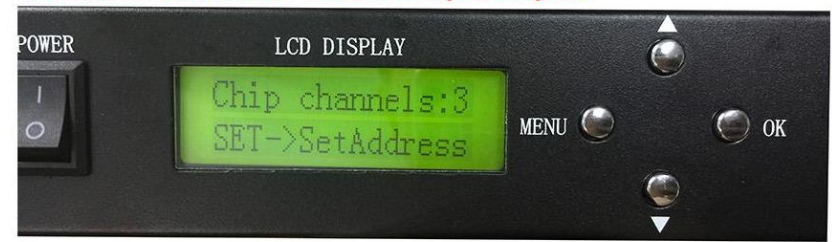

## Set starting address

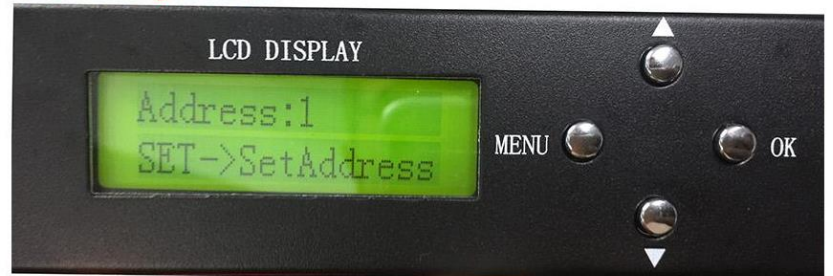

## **Addressing**

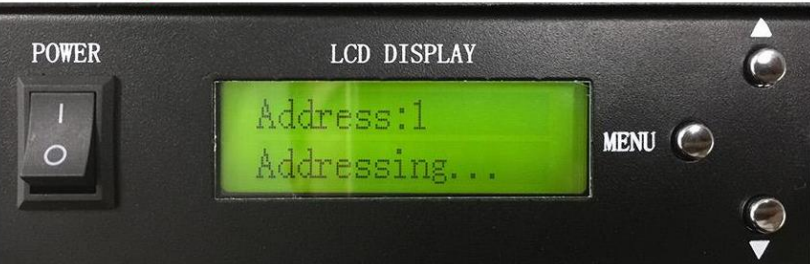

# **5. 803TC Cloud Control or LAN Control**

# **ML-H803TC LAN Control**

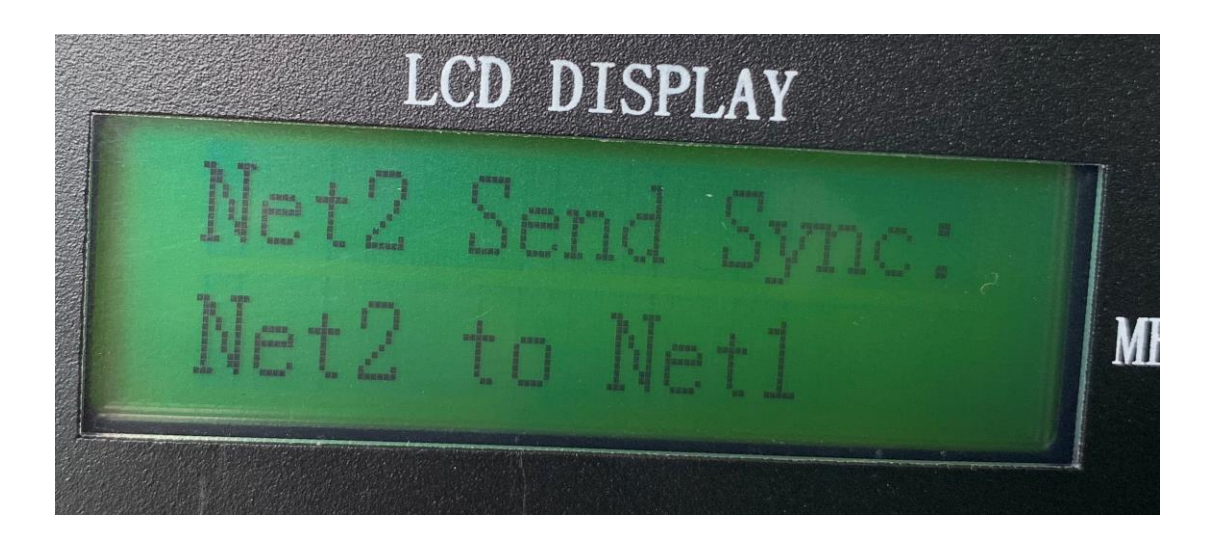

**When multiple 803TC ports 2 are connected to the same router to achieve multiple 803TC synchronization, the first 803TC is set to send synchronization of ports 2 to achieve multiple 803TC synchronization.**

# LCD DISPLAY Net2CloudC

# **ML-H803TC Cloud Control**

**When this mode is set up, the network port 2 connects the router which can be connected to the network, and the network port 1 connects the sub-control. The remote cloud control can be carried out through software LED CLOUD or mobile phone APP. Each 803TC has its own ID code, which requires binding devices when using cloud control.**

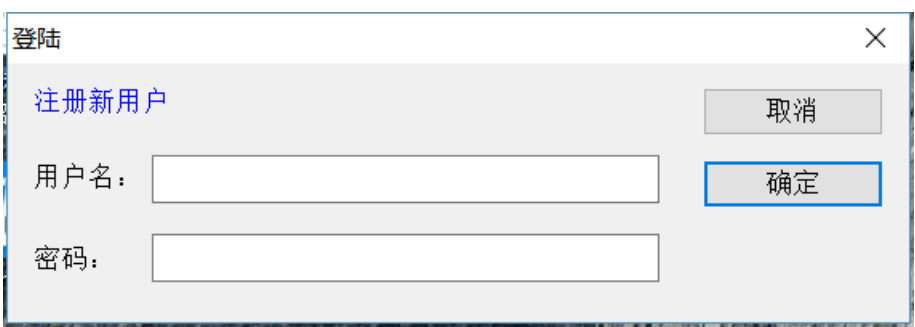

803TC cloud control. When 803TC's gateway 2 is connected to a networked router, open the LED CLOUD software, and no account can be registered.

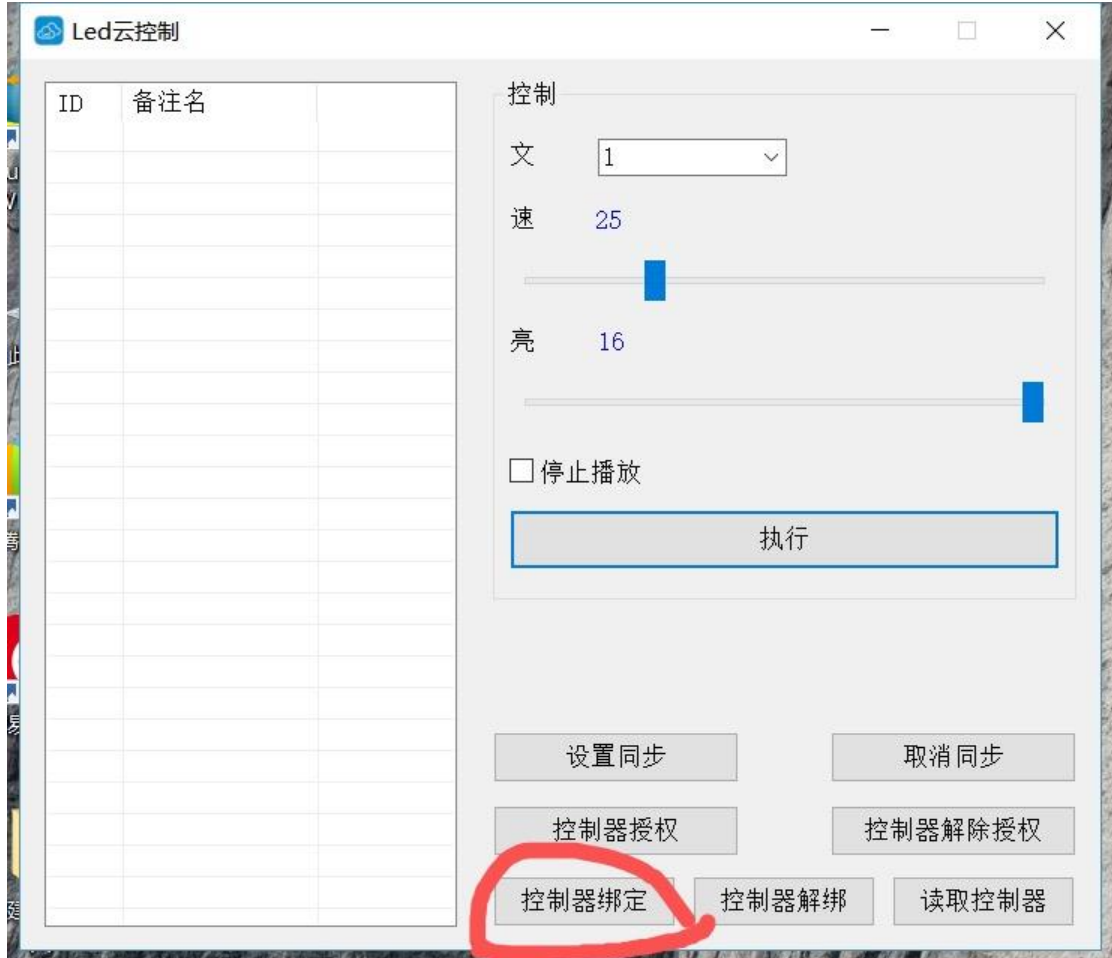

The login interface is shown in the following figure. Click on the controller binding and enter the ID number of 803TC you are using. Note: The ID of each 803TC is different. If other users want to use LED CLOUD to control 803TC after binding, they need to authorize the first binding user.

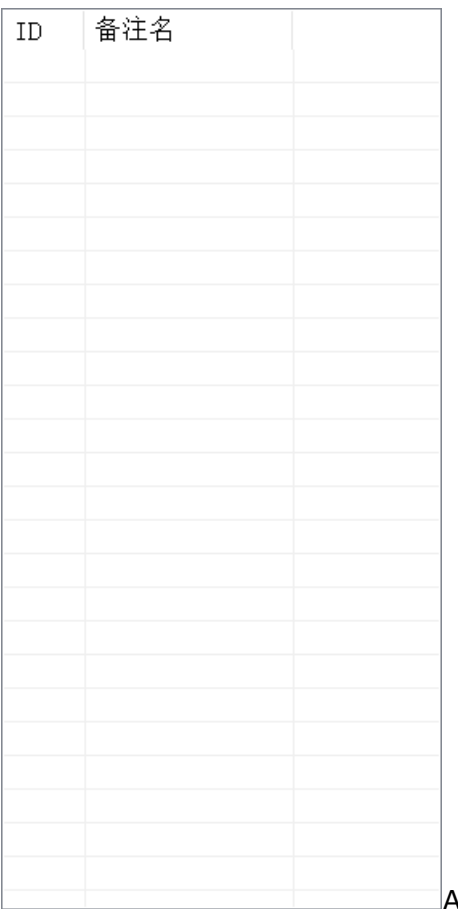

After binding the controller, the device you bind will appear on the left. If you bind more than one controller, it will display more than one controller ID. You can switch files, brightness and speed by clicking.

# **6.**

Input Voltage: Customized

Power Consumption: 1W

Drive Pixels Number: 170000

Weight: 1.1KG